## Family Details

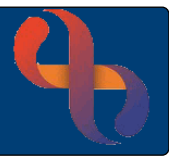

## **Contents**

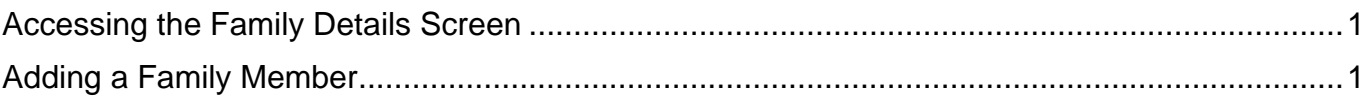

The Family Details function allows users to link together Clients who are part of the same family and who are registered in Rio. This functionality is usually used by services who see Client's together in a family group.

## <span id="page-0-0"></span>**Accessing the Family Details Screen**

The **Family Details** screen can be accessed via a link at the bottom of the Client's **Demographic Details** screen

- Click **Menu**
- Click **Quick Menu**
- Click **Demographic Details**

The **Search** screen will display

• Search for the Client

The **Demographic Details** screen will display

• Click the **Family Details** link (bottom of the screen)

The **Family** screen will display

## <span id="page-0-1"></span>**Adding a Family Member**

• Click the **Add Member** button (bottom)

The **Search** screen will display

**Best Care** 

• Search for the Client (remember the Client must be registered in Rio in to add them as a Family Member)

The **Add Family Member** screen will display

- **Relationship:** Select as required
- **Parental Responsibility:** Select appropriate if required
- **Legal Status:** Select appropriate if required

Family Details

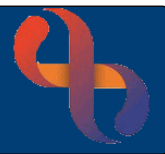

You may also see an additional two fields

- **Household Member?:**  $\boxtimes$  tick to select if appropriate
- Significant Individual?:  $\boxtimes$  tick to select if appropriate
- Click the **Add Member** button (bottom of the screen)

The Family Member has now been added

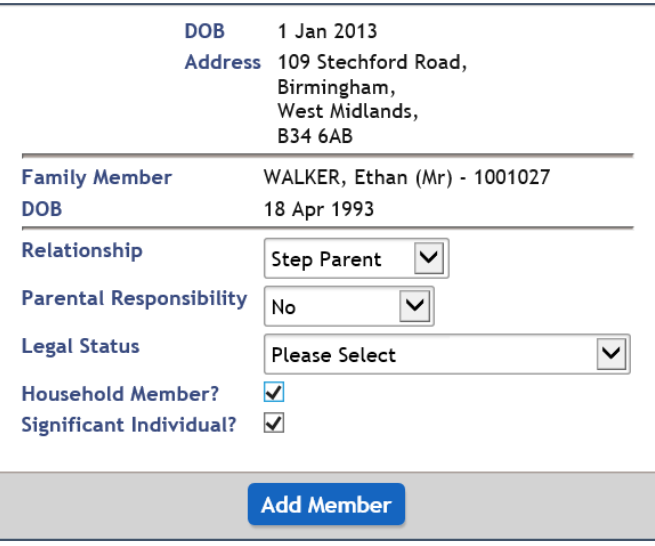